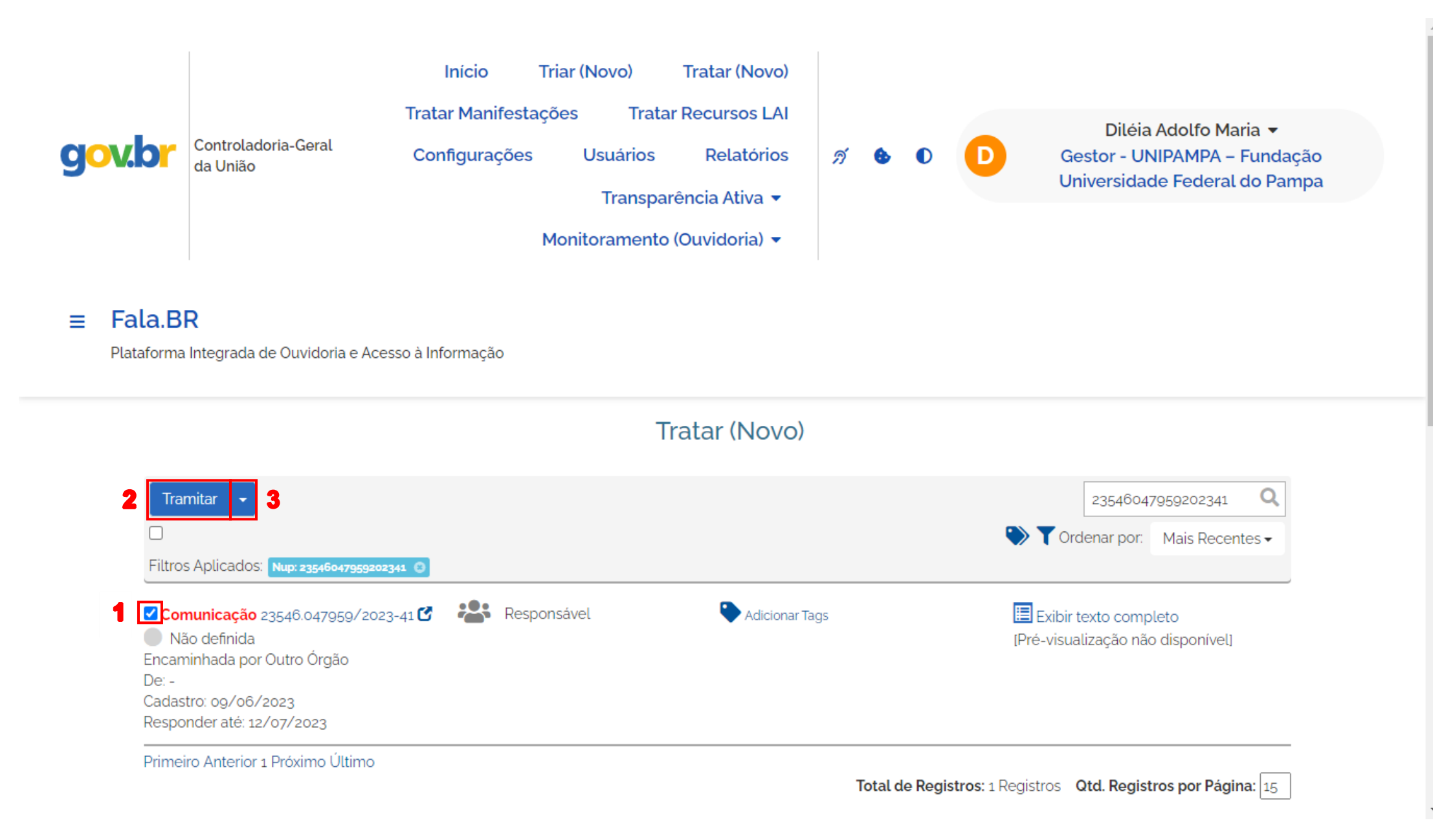

**Selecione a manifestação a ser tramitada no quadrado ao lado da mesma, conforme mostra o destaque em vermelho 1.** 

**Após, clique em tramitar no retângulo azul (destaque 2), caso necessário selecione a opção "Tramitar" na seta ao lado (destaque 3).**

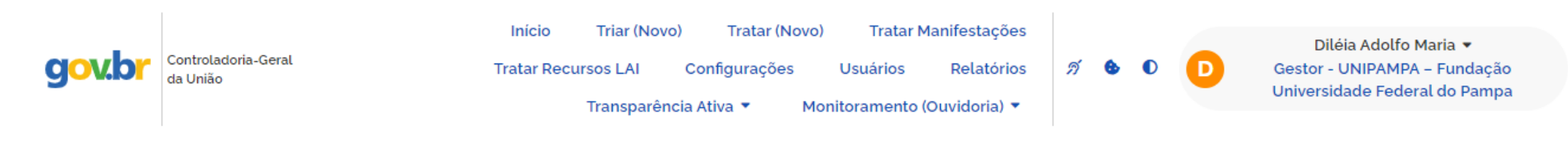

## $\equiv$ Fala.BR

Plataforma Integrada de Ouvidoria e Acesso à Informação

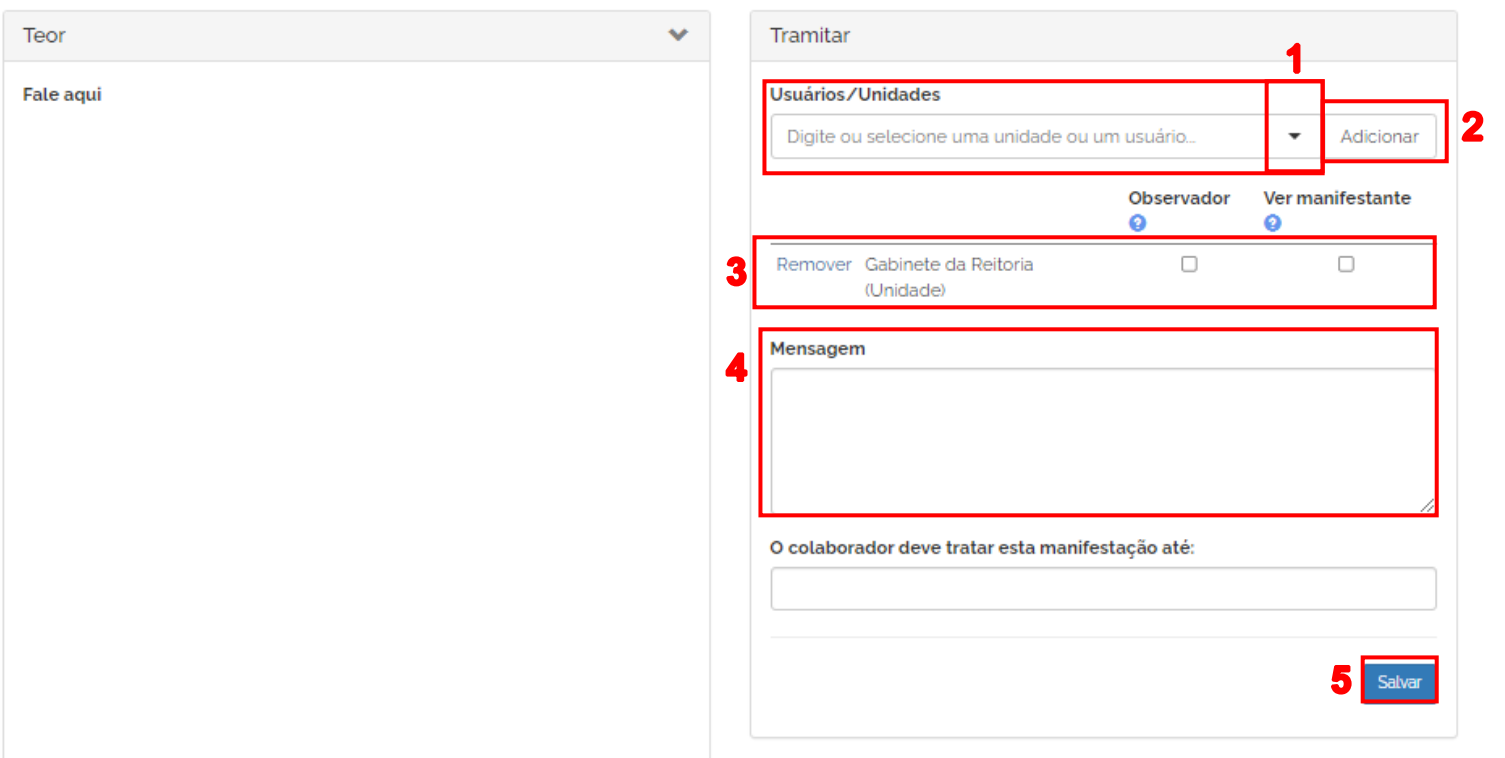

## Tramitar Manifestação

**Na sequência, é possível selecionar a unidade desejada através da seta, conforme destaque em vermelho 1. Após selecionada a unidade, é preciso clicar em "Adicionar" (destaque 2), só assim a unidade selecionada aparecerá abaixo (destaque 3). Logo, insira uma mensagem (destaque 4) destinada a unidade selecionada. Por fim, tramite a demanda clicando no botão azul "Salvar"**

## **(destaque 5).**

**Obs: Caso apareça o campo "O colaborador deve tratar esta manifestação até:" coloque uma data, porém, não temos como verificar se essa opção está disponível aos colaboradores.**